# **CREATING A VIRTUAL MACHINE AND INSTALLING A GUEST OS**

## **AUTHOR: CHARLES .T. OFOEGBU**

# **DATE: 3rd MAY 2017**

### **INTRODUCTION:**

There exist numerous complexities that could arise in multi-platform applications such as Jalview. It is essential to constantly test such applications across a wide range of supported platforms to ensure full compatibility. This is commonly a challenge as the developers usually work on one platform. To carry out cross-platform testing, developers would need to either:

- Purchase multiple systems with various operating systems as needed or
- Employ virtualisation solutions<sup>1</sup>

The former option is very expensive and less practical, while the later is inexpensive and highly practical. This document aims to provide a technical guide for installing a virtualisation software and creating one or more virtual operating system.

## **THINGS YOU NEED:**

- 1. Virtualisation software
- 2. Guest OS Image An ISO image of any OS supported by the virtualisation software

**Note:** For the purpose of this documentation, I shall employ the following:

• Host  $OS - Mac OS X$ 

 

- Virtualisation Software Virtual Box
- Guest OS Linux Ubuntu -16.04.2

## **SETUP STEPS:**

- 1. Download and Install Virtual Box from here https://www.virtualbox.org/
- 2. Download Ubuntu-16.04.2 from here https://www.ubuntu.com/download/desktop
- 3. Create a VM for the new guest OS:
	- a. Start Virtual Box
	- b. Click 'New' button on the main tool bar menu
	- c. Provide a name for the new guest  $OS$  (i.e. Ubuntu-16.04.2)
	- d. Select guest OS type and version, then click continue
	- e. Allocate memory (I recommend 2048MB or more)
	- f. Create a virtual hard disk using the following settings:
		- Hard disk file type VDI (Virtual Disk Image)
		- Storage on Physical hard disk Dynamically allocated

<sup>1</sup> https://en.wikipedia.org/wiki/Comparison\_of\_platform\_virtualization\_software

- Hard disk size (I recommend something above 10GB)
- $\bullet$  File location use default
- g. Click 'Create' and the new VM will appear on the main left menu bar
- 4. Next configure and load a guest OS:
	- a. Select the new VM created and click the "Settings" button on the main tool bar menu. This will pop up a new dialog.
	- b. Go to the "Storage" tab
	- c. Add new virtual optical
		- Choose disk
		- Next, select the downloaded ISO from step two
		- Ensure virtual optical drive is set to 'IDE Primary Master'
		- $\bullet$  Click 'Ok'
- 5. Select the new VM again and click 'Start' button on the main tool bar
- 6. Next, follow the standard OS installation to complete the installation.

Note: You can repeat steps  $2 - 6$  to add as many Guest OS variant as you need, provided that the VM software supports it. More ISO for variants of various OS can be obtained from the links below: 

- Linux ISOs http://linuxlookup.com/linux\_iso
- Windows ISOs http://windowsiso.net/
- Other Unix ISOs http://www.unixdownload.net/

**SCREENSHOTS**

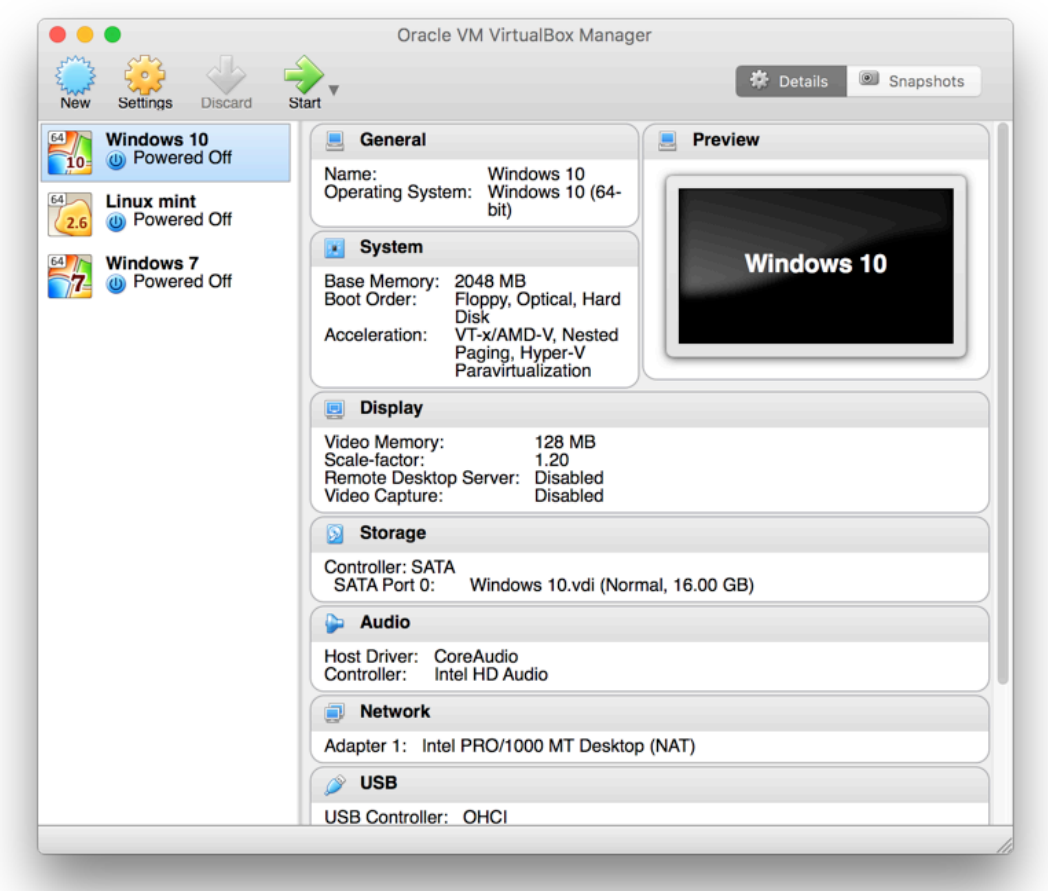

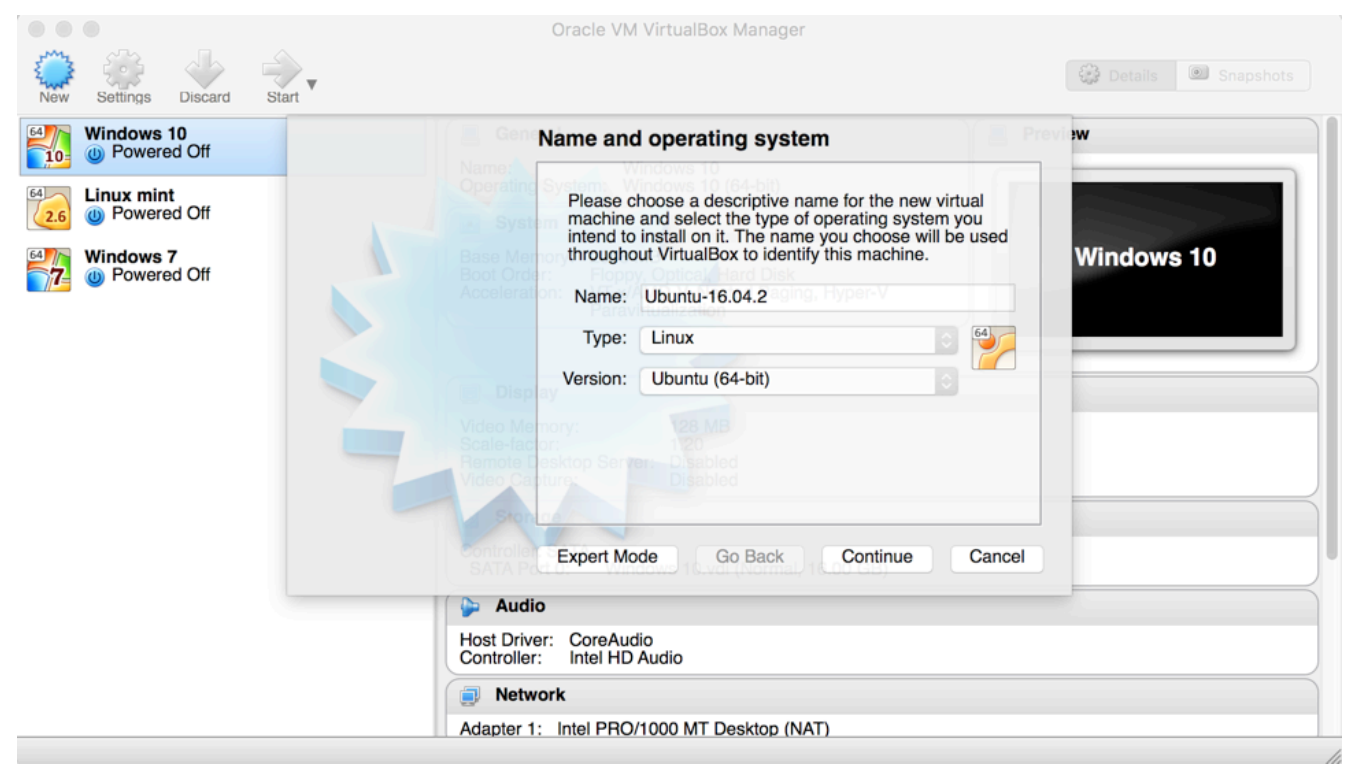

#### **Figure 2: Adding a new VM**

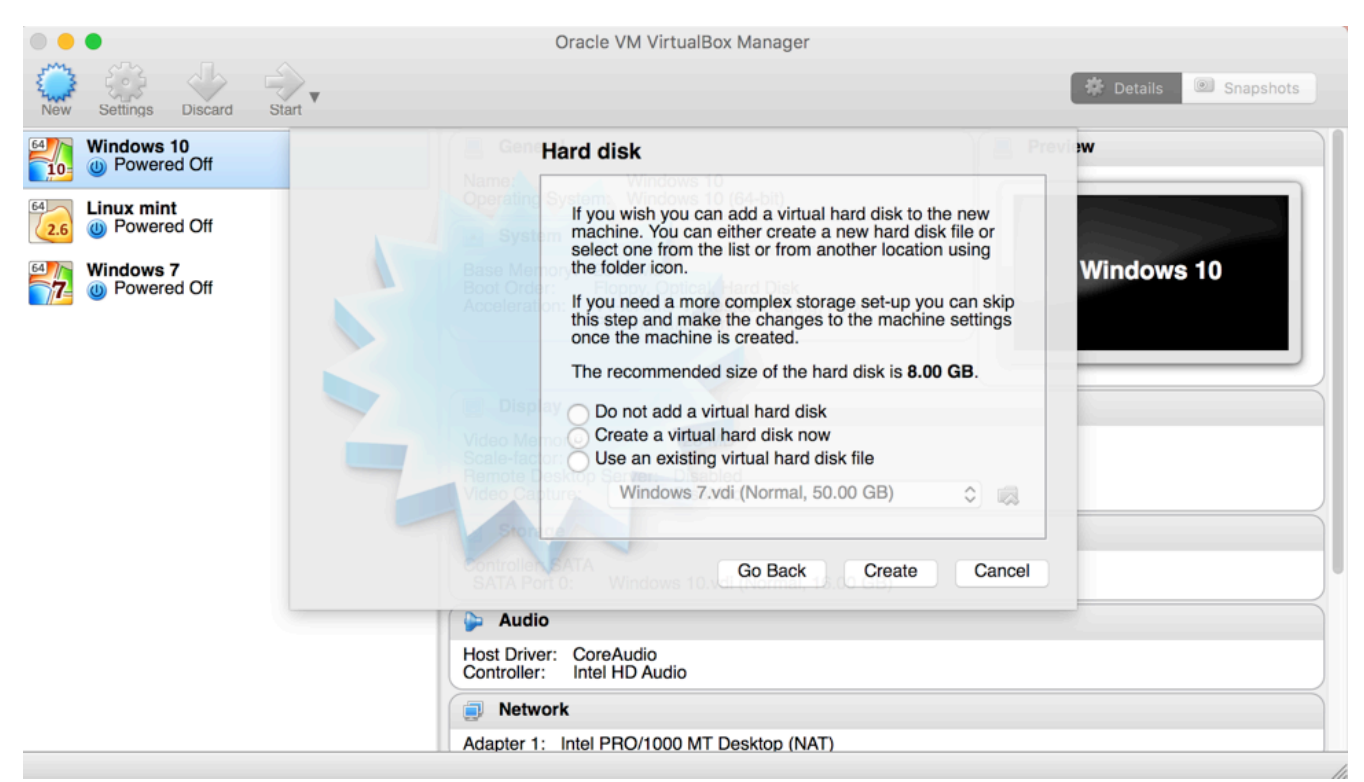

**Figure 3: Adding Hard disk for a new VM** 

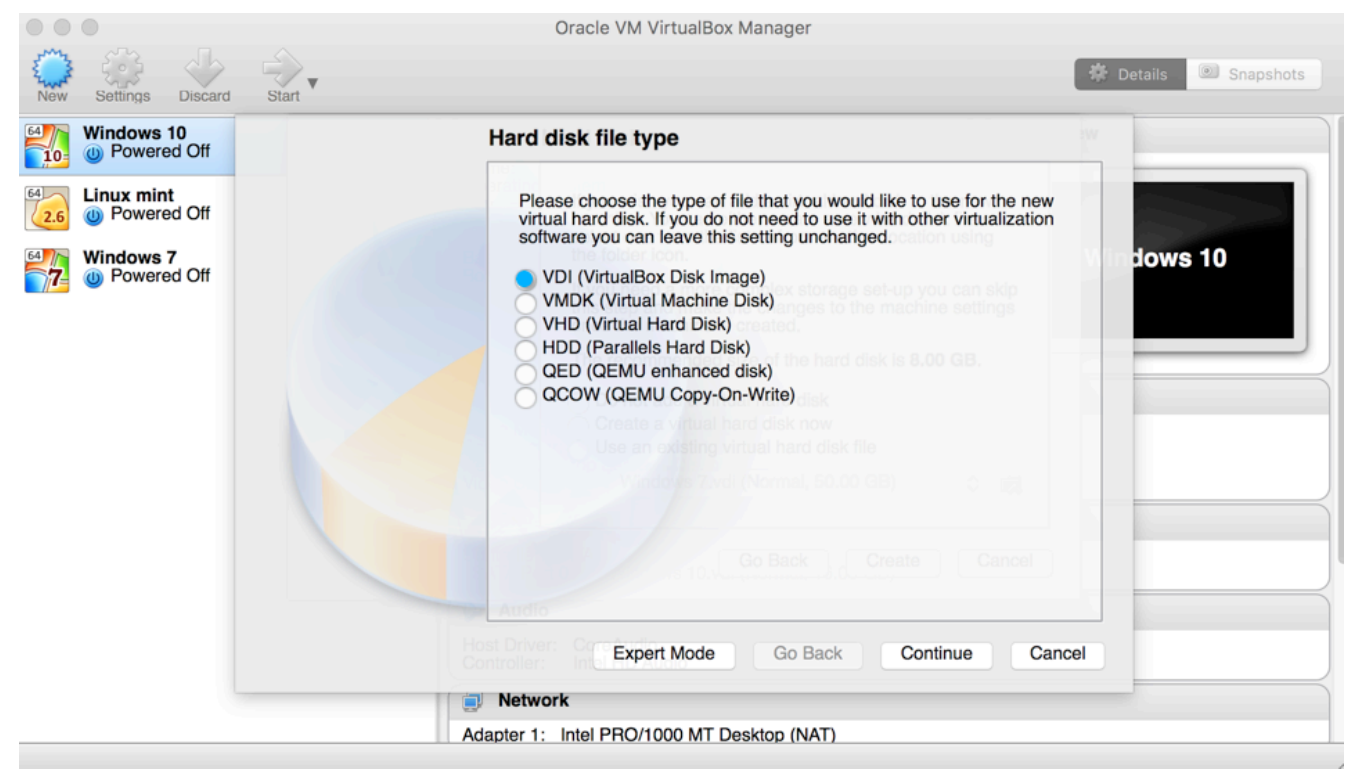

**Figure 4: Configuring Hard disk** 

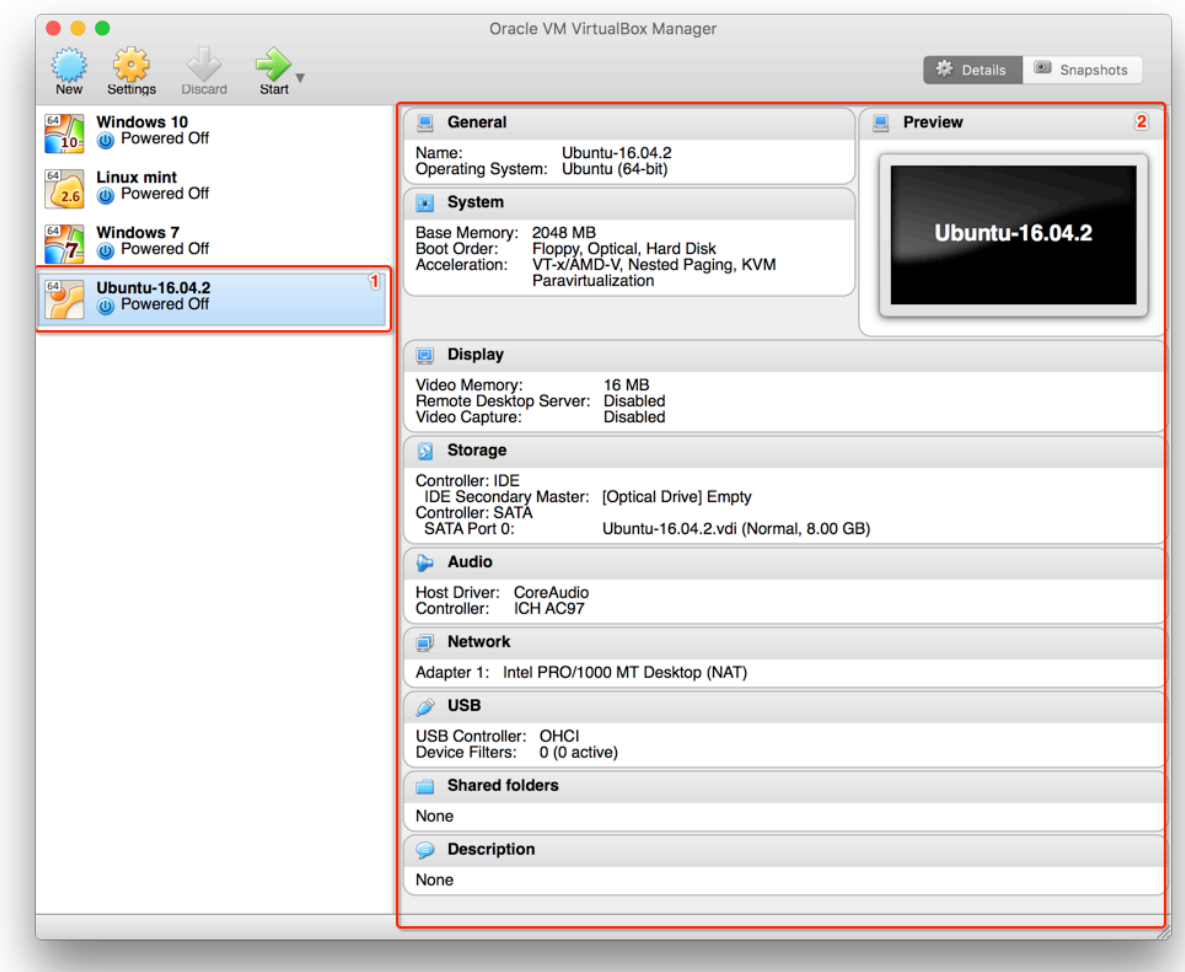

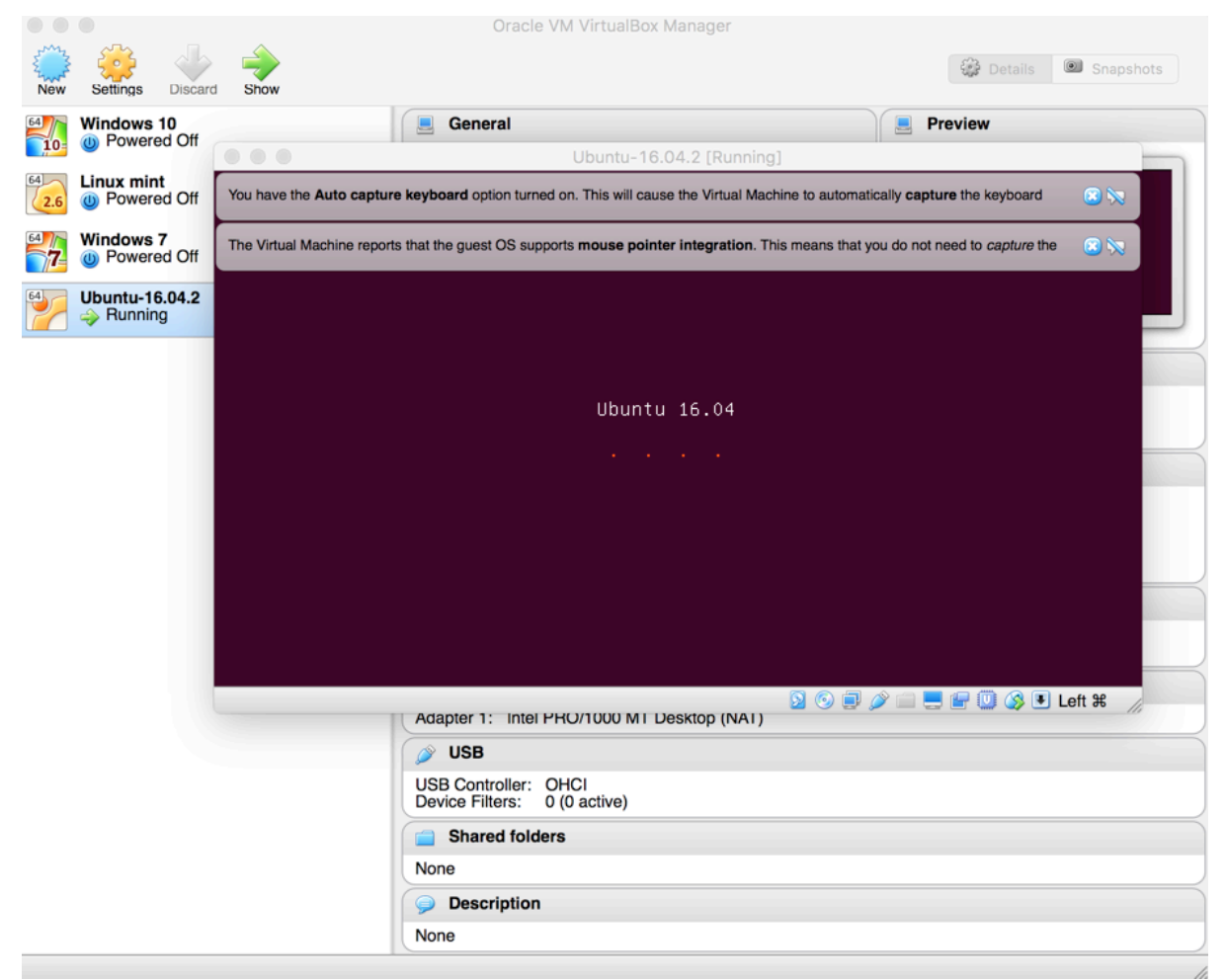

#### **Figure 6: Loading Ubuntu 16.04**

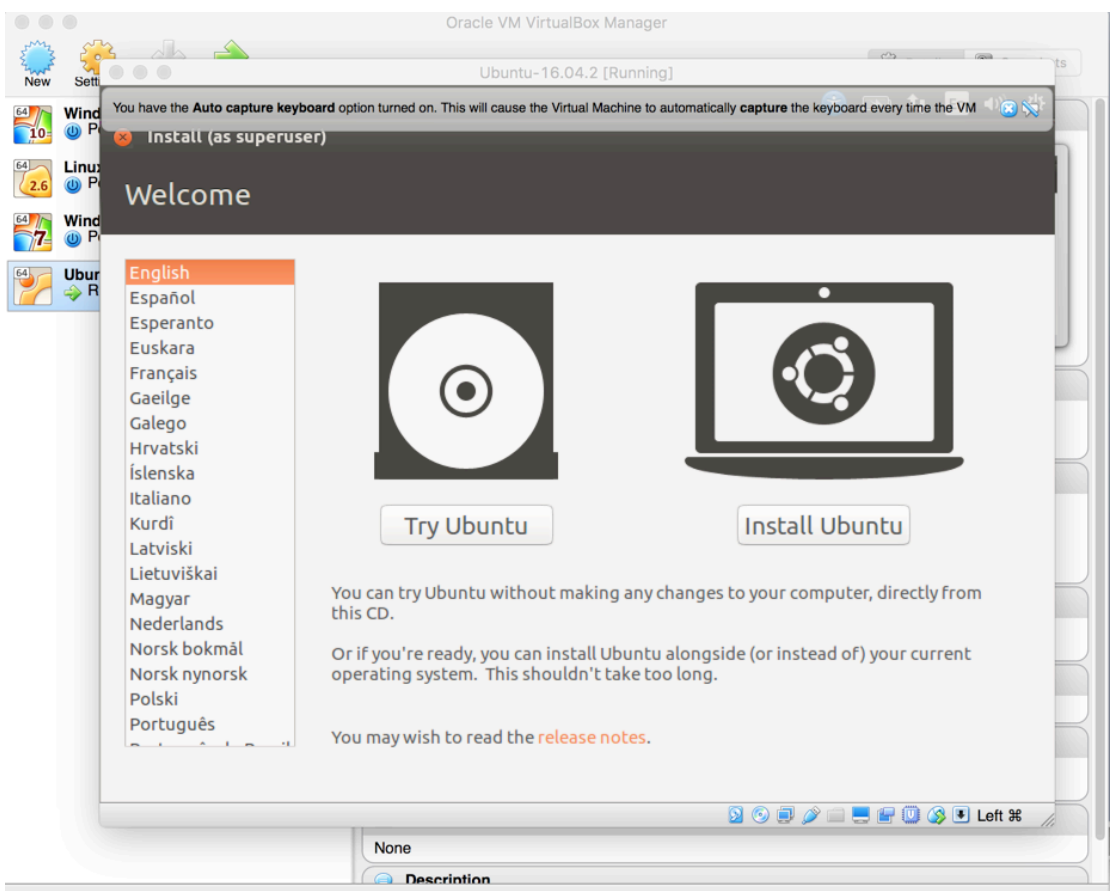

#### **Figure 7: Installing Ubuntu**

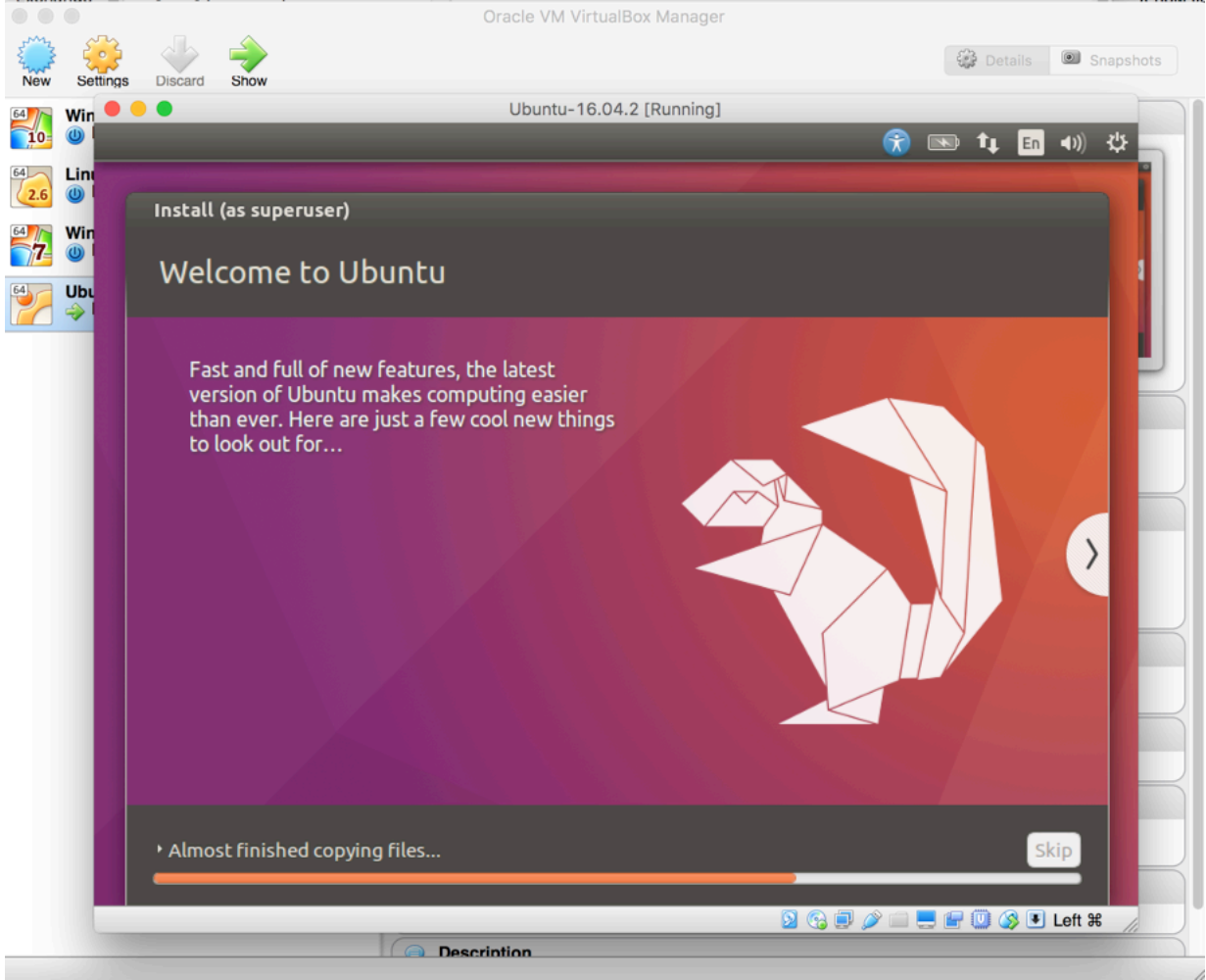

**Figure 8: Progressed Ubuntu Installation** 

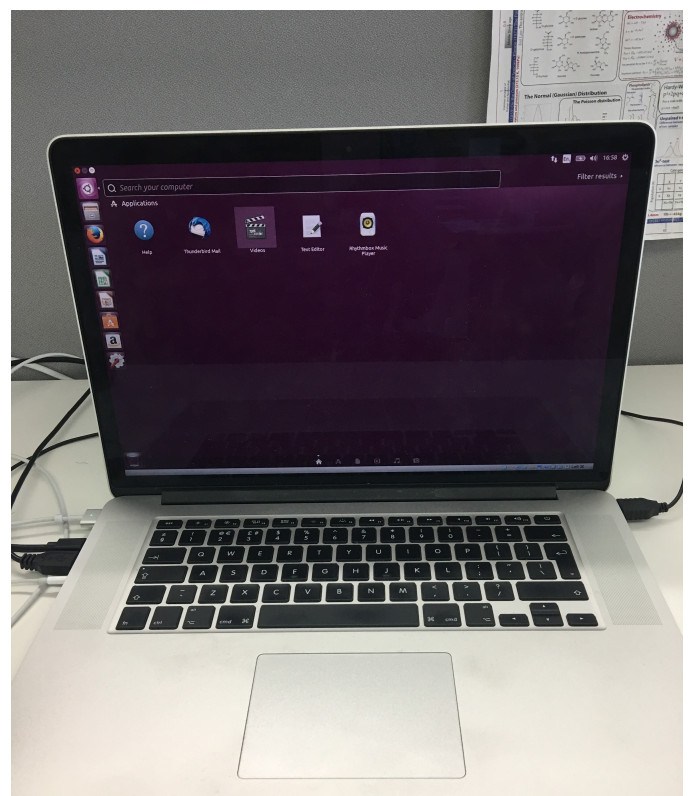

Figure 9: Final Output - Ubuntu OS Guest on Mac OS Host